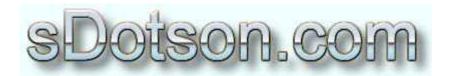

## **Autodesk Inventor Tutorials**

by Sean Dotson www.sdotson.com sean@sdotson.com

## Using Colors & Materials in iParts

**Latest Revision: 5/06/02** 

© 2002 Sean Dotson (sdotson.com)

Inventor is a registered trademark of Autodesk Inc.

By downloading this document you agreed to the following:

Your use of this material is for information purposes only. You agree not to distribute, publish, transmit, modify, display or create derivative works from or exploit the contents of this document in any way. Any other use, including the reproduction, modification, distribution, transmission, republication, display, or performance, of the content on this site is strictly prohibited.

So you are now a master of threads. It's now time to move onto colors and materials. First let's discuss how these two properties are related in Inventor. A color is simply that, what color does the part appear on screen. You can have a color but no material (it's the default material actually with a density of 1 g/cm^3 and no other properties). A material defines the mass and inertia of the model but it also associates a color with the material. So when you assign a material to a model to get that material's associated color to appear you need to set the color to "As Material". Confused? It'll make sense in a a bit.

Open the iPart we drew last time. What? You deleted it? This would be a good time to practice redrawing it. © OK, you can download it <u>here</u>.

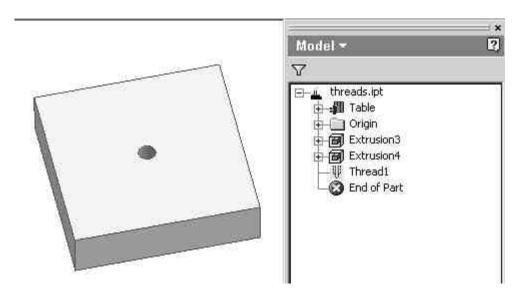

Figure 1 - Base iPart

Open the iPart Author and select the Other tab. We will now add a value for the color of the part. Add **Color** and RMB on it and select *Display Style Column*. This lets IV know that this will be a display style (color) column. Note that you could use **shade** or **colour** (for you Brits) the spelling or word is not important. (see Figure 2)

Exit out of the iPart Author and select the Table Icon and then *Edit Via Spreadsheet*. The table has added the **Color** column (with the style designator next to it to signify that it is a style column). Also notice that one of the fields is filled out as Beige. This is due to the fact that this row as the active configuration when I entered the spreadsheet and Beige was the active color. This may appear in a different row and/or have a different color in your model. (see Figure 3)

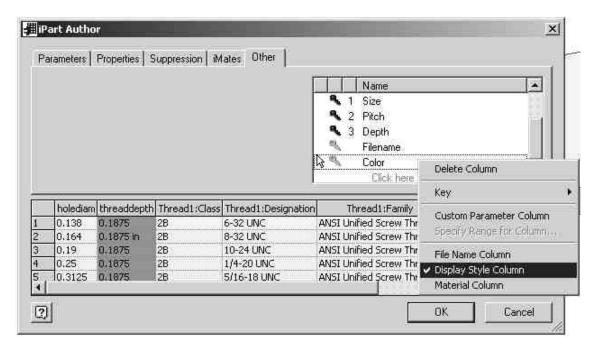

Figure 2 - Applying the Display Style Column

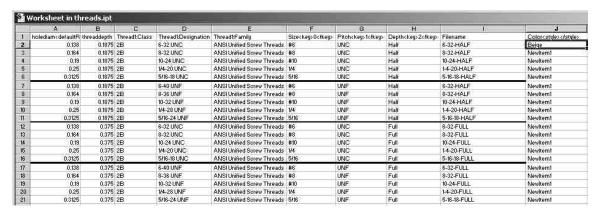

Figure 3 - Excel Table Filled Out

Now we want to assign some more colors to the model. One important point is that the color must be spelled in the Excel spreadsheet *EXACTLY* as it is spelled in the modeling environment. This includes any spaces, commas, parentheses etc.. If your model doesn't change colors it is probably due to a missing space or misspelling. (See the free lesson on Tips & Tricks for a suggestion on how to speed up this process)

I want to make the UNF half and full threads different colors and well as the UNC half and full threads yet another set of colors. Figure 4 shows the completed table.

|    | - 4                | В      | C  | D           | Ë                          | F          | G                  | H           | T            | 1                     |
|----|--------------------|--------|----|-------------|----------------------------|------------|--------------------|-------------|--------------|-----------------------|
| 10 | holediam (defaultR |        |    |             |                            | Sizeckeu>0 | Pitch <key>1</key> | Depth-key>2 | Filename     | Color <stule></stule> |
| 2  | 0.138              | 0.1875 |    | 6-32 UNC    | ANSI Unified Screw Threads |            | UNC                | Half        | 6-32-HALF    | Beige                 |
|    | 0.164              | 0.1875 | 2B | 8-32 UNIC   | ANSI Unified Screw Threads | #8         | UNC                | Half        | 8-32-HALF    | Beige                 |
| ũ  | 0.19               | 0.1875 | 2B | 10-24 UNC   | ANSI Unified Screw Threads | #10        | UNC                | Half        | 10-24-HALF   | Beige                 |
| 5  | 0.25               | 0,1875 | 2B | 1/4-20 UNC  | ANSI Unified Screw Threads | 1/4        | UNC                | Half        | 1-4-20-HALF  | Beige                 |
|    | 0.3125             | 0.1875 | 2B | 5/16-18 UNC | ANSI Unified Screw Threads | 5/16       | UNC                | Half        | 5-16-18-HALF | Beige                 |
| 73 | 0.138              | 0.1875 | 2B | 6-40 UNF    | ANSI Unified Screw Threads | #6         | UNF                | Half        | 6-32-HALF    | Green (Flat)          |
| 8  | 0.164              | 0.1875 | 2B | 8-36 UNF    | ANSI Unified Screw Threads | #8         | UNF                | Half        | 8-32-HALF    | Green (Flat)          |
| i  | 0.19               | 0.1875 | 2B | 10-32 UNF   | ANSI Unified Screw Threads | #10        | UNF                | Half        | 10-24-HALF   | Green (Flat)          |
| D  | 0.25               | 0.1875 | 2B | 1/4-28 UNF  | ANSI Unified Screw Threads | 174        | UNF                | Half        | 1-4-20-HALF  | Green (Flat)          |
| 1  | 0.3125             | 0,1875 | 2B | 5/16-24 UNF | ANSI Unified Screw Threads | 5/16       | UNF                | Half        | 5-16-18-HALF | Green (Flat)          |
| 2  | 0.138              | 0.375  | 2B | 6-32 UNC    | ANSI Unified Screw Threads | #6         | UNC                | Full        | 6-32-FULL    | Black Chrome          |
| 3  | 0.164              | 0.375  | 2B | 8-32 UNC    | ANSI Unified Screw Threads | #8         | UNC                | Full        | 8-32-FULL    | Black Chrome          |
| 4. | 0.19               | 0.375  | 2B | 10-24 UNC   | ANSI Unified Screw Threads | #10        | UNC                | Full        | 10-24-FULL   | Black Chrome          |
| 5  | 0.25               | 0.375  | 2B | 1/4-20 UNC  | ANSI Unified Screw Threads | 1/4        | UNC                | Full        | 1-4-20-FULL  | Black Chrome          |
| 6  | 0.3125             | 0.375  | 2B | 5/16-18 UNC | ANSI Unified Screw Threads | 5/16       | UNC                | Full        | 5-16-18-FULL | Black Chrome          |
| 7  | 0.138              | 0.375  | 2B | 6-40 UNF    | ANSI Unified Screw Threads | #6         | UNF                | Full        | 6-32-FULL    | Fled (Flat)           |
| 3  | 0.164              | 0.375  | 2B | 8-36 UNF    | ANSI Unified Screw Threads | #8         | UNF                | Full        | 8-32-FULL    | Red (Flat)            |
| ,  | 0.19               | 0.1875 | 2B | 10-32 UNF   | ANSI Unified Screw Threads | #10        | UNF                | Full        | 10-24-FULL   | Red (Flat)            |
| 0  | 0.25               | 0.375  | 2B | 1/4-28 UNF  | ANSI Unified Screw Threads | 1/4        | UNF                | Full        | 1-4-20-FULL  | Red (Flat)            |
| 1  | 0.3125             | 0.375  | 2B | 5/16-24 UNF | ANSI Unified Screw Threads | 5/16       | UNF                | Full        | 5-16-18-FULL | Red (Flat)            |

Figure 4 - Completed iPart Excel Table

We can now exit out of the Excel spreadsheet and return to our model. You may encounter the "model does not match table error". Hit OK and your part should now have color. Below are two examples of our model. (Yes I know it would be better with color graphics but we have to keep it small for the people with dial-up accounts). Even in grayscale you can see the texture differences of the block.

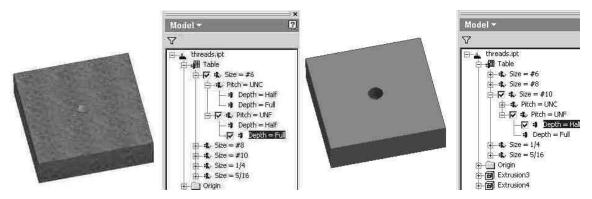

Figure 5 - Different Colors on iParts

So we now know how to change the color. How about the material? Say the bearing is offered in steel and aluminum. Since the material sets the color we can get rid of the **Color** column in our iPart. Open the iPart author and RMB on the **Color** entry and select *Delete Column*.

Now enter a new value named **Material** (or Matl or Stuff, again it doesn't have to be specific unlike threads). RMB on this entry and select *Material Column*. This lets IV know this column will control the material.

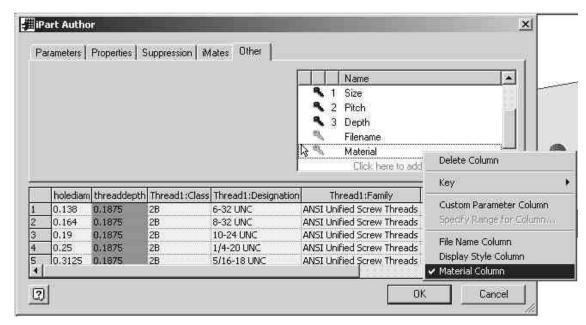

Figure 6 - Specifying the Material Column

Open the Excel spreadsheet and notice that again one of the values is already filled in. It may be Default (if you haven't set a material) or it may be a material name.

HINT: If you set the part to the configuration you want and then set the material you want it will fill in the result for you. This helps to prevent misspellings and missing characters. (also see the lesson on Tips & Tricks)

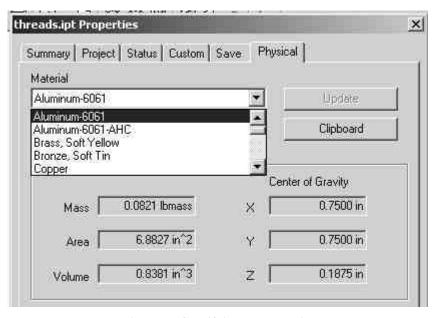

Figure 7 - Specifying the Material

Now fill in the table with the proper materials. We follow the same scheme as in the color example and end up with this table.

|      | A                 | 8           | C             |                     | E                          | F          | G                 | H                 | 10           | - d           |
|------|-------------------|-------------|---------------|---------------------|----------------------------|------------|-------------------|-------------------|--------------|---------------|
| 1    | holediam defaultR | threaddepth | Thread1:Class | Thread1:Designation | Threadt:Family             | Sizeckey>0 | Pitchckey>1c/key> | Depthckey>2cfkey> | Filename     | Matkmaterial> |
| 2    | 0.138             | 0.1875      | 2B            | 6-32 UNC            | ANSI Unified Screw Threads | #6         | UNC               | Half              | 6-32-HALF    | Nylon-6/6     |
| 3    | 0.164             | 0.1875      | 2B            | 8-32 UNC            | ANSI Unified Screw Threads | #8         | UNC               | Half              | 8-32-HALF    | Nylon-6/6     |
| 4    | 0.19              | 0.1875      | 2B            | 10-24 UNC           | ANSI Unified Screw Threads | #10        | UNC               | Half              | 10-24-HALF   | Nylon-6/6     |
| 5.   | 0.25              | 0.1875      | 2B            | 1/4-20 UNC          | ANSI Unified Screw Threads | 1/4        | UNC               | Half              | 1-4-20-HALF  | Nylon-6/6     |
| 6    | 0.3125            | 0.1875      | 2B            | 5/16-18 UNC         | ANSI Unified Screw Threads | 5/16       | UNC               | Half              | 5-16-18-HALF | Nylon-6/6     |
| 7    | 0.138             | 0.1875      | 2B            | 6-40 UNF            | ANSI Unified Screw Threads | #6         | UNF               | Half              | 6-32-HALF    | UHMW, Black   |
| 8    | 0.164             | 0.1875      | 2B            | 8-36 UNF            | ANSI Unified Screw Threads | #8         | UNF               | Half              | 8-32-HALF    | UHMW, Black   |
| 9    | 0.19              | 0.1875      | 2B            | 10-32 UNF           | ANSI Unified Screw Threads | #10        | UNF               | Half              | 10-24-HALF   | UHMW, Black   |
| 18   | 0.25              | 0.1875      | 2B            | 1/4-28 UNF          | ANSI Unified Screw Threads | 1/4        | UNF               | Half              | 1-4-20-HALF  | UHMW, Black   |
| li I | 0.3125            | 0.1875      | 2B            | 5/16-24 UNF         | ANSI Unified Screw Threads | 5/16       | UNF               | Half              | 5-16-18-HALF | UHMW, Black   |
| 12   | 0.138             | 0.375       | 2B            | 6-32 UNC            | ANSI Unified Screw Threads | #6         | UNC               | Full              | 6-32-FULL    | PEEK          |
| 13   | 0.164             | 0.375       | 2B            | 8-32 UNC            | ANSI Unified Screw Threads | #8         | UNC               | Full              | 8-32-FULL    | PEEK          |
| 14   | 0.19              | 0.375       | 2B            | 10-24 UNC           | ANSI Unified Screw Threads | #10        | UNC               | Full              | 10-24-FULL   | PEEK          |
| 15   | 0.25              | 0.375       | 2B            | 1/4-20 UNC          | ANSI Unified Screw Threads | 174        | UNC               | Full              | 1-4-20-FULL  | PEEK          |
| 16   | 0.3125            | 0.375       | 2B            | 5/16-18 UNC         | ANSI Unified Screw Threads | 5/16       | UNC               | Full              | 5-16-18-FULL | PEEK          |
| 17   | 0.138             | 0.375       | 2B            | 6-40 UNF            | ANSI Unified Screw Threads | #6         | UNF               | Full              | 6-32-FULL    | Aluminum-6061 |
| 18   | 0.164             | 0.375       | 2B            | 8-36 UNF            | ANSI Unified Screw Threads | #8         | UNF               | Full              | 8-32-FULL    | Aluminum-6061 |
| 19   | 0.19              | 0,1875      | 2B            | 10-32 UNF           | ANSI Unified Screw Threads | #10        | UNF               | Full              | 10-24-FULL   | Aluminum-6061 |
| 20   | 0.25              | 0.375       | 2B            | 1/4-28 UNF          | ANSI Unified Screw Threads | 1/4        | UNF               | Full              | 1-4-20-FULL  | Aluminum-6061 |
| 21   | 0.3125            | 0.375       | 2B            | 5/16-24 UNF         | ANSI Unified Screw Threads | 5/16       | UNF               | Full              | 5-16-18-FULL | Aluminum-6061 |

Figure 8 - Filling out the Excel Table

Exit out of the table and if you made no mistakes you should now be able to change the material by picking different configurations. A quick peek at the properties window verifies that it worked.

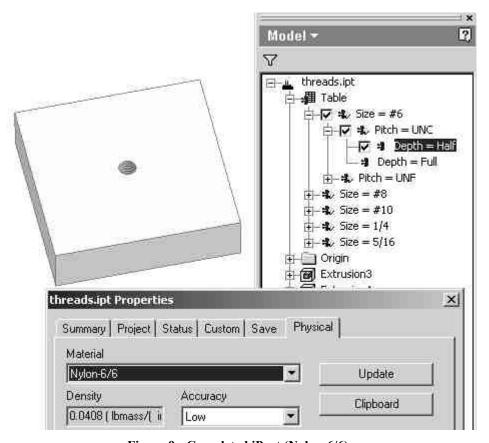

Figure 9 - Completed iPart (Nylon-6/6)

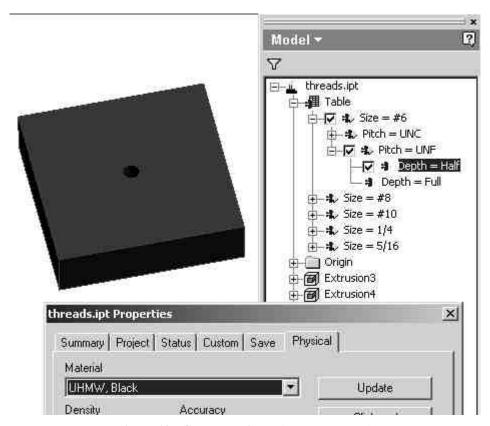

Figure 10 - Completed iPart (UHMW, Black)

In our example we changed the color and material dependent of other keys. We could have just as easily set the **Material** or **Color** column to be a key so that it would have been a selection as well. Be cautious of setting too many keys however as speed of the part will be sacrificed. A good example of how materials can be used as a selection are the clamp collars that I contributed to Charles Bliss' site located at:

(http://www.cbliss.com/inventor)